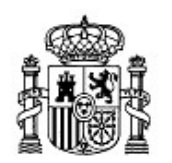

MINISTERIO DE EDUCACIÓN Y CIENCIA

SECRETARÍA GENERAL DE EDUCACIÓN Y FORMACIÓN PROFESIONAL

DIRECCIÓN GENERAL DE EDUCACIÓN, FORMACIÓN PROFESIONAL E INNOVACIÓN EDUCATIVA

CENTRO NACIONAL DE INFORMACIÓN Y COMUNICACIÓN EDUCATIVA

# Introducción a Linux Otras tareas elementales

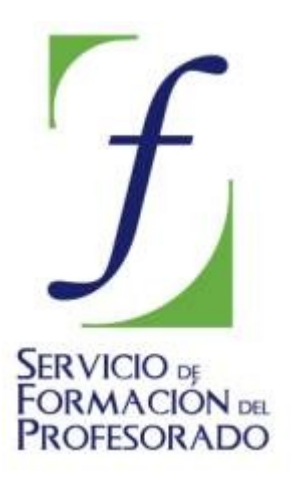

C/ TORRELAGUNA, 58 28027 - MADRID

# Otras tareas elementales

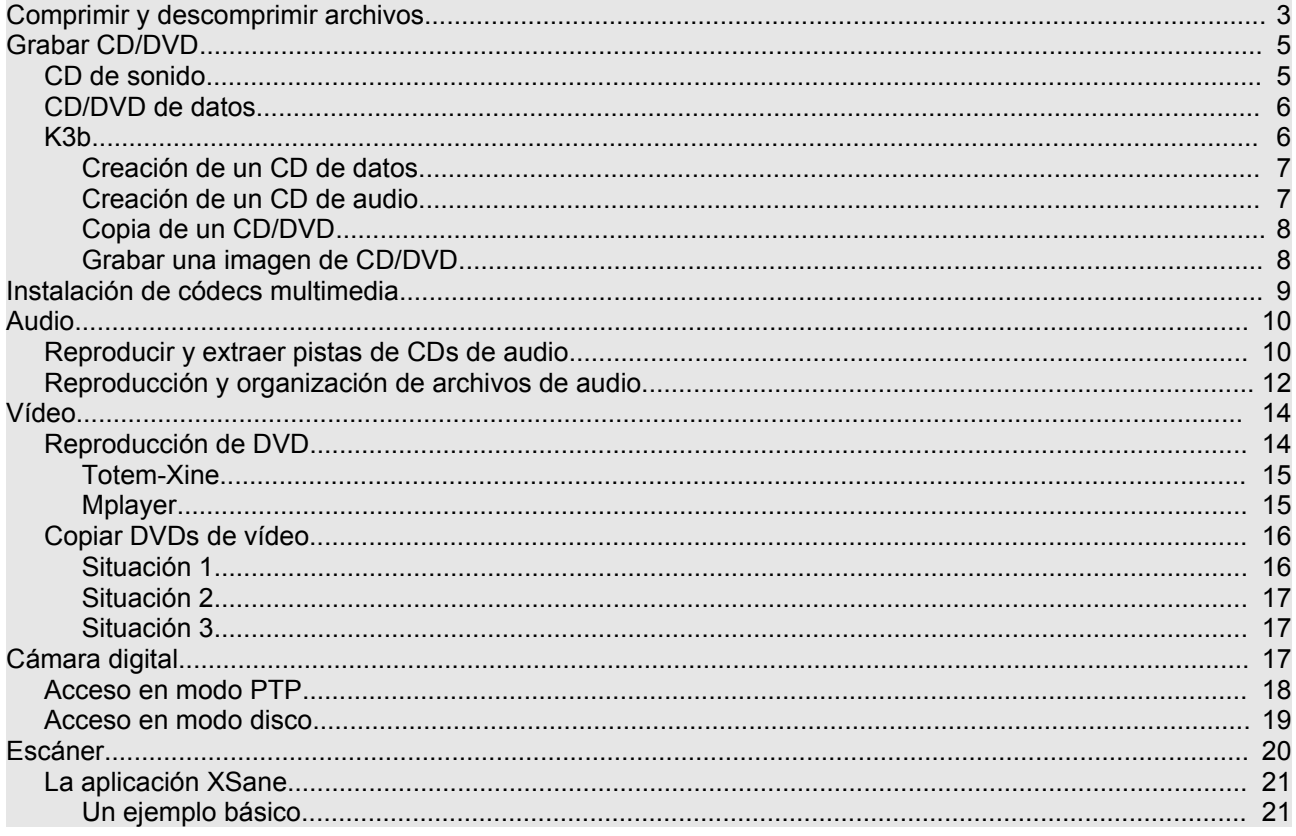

# **Comprimir y descomprimir archivos**

Cuando comenzó el desarrollo de los sistemas GNU/Linux el almacenamiento de la información era bastante costoso y los sistemas de transmisión de datos aún se encontraban en una fase muy primitiva, por lo tanto, desde el primer momento se tuvo muy en cuenta esta circunstancia y se desarrollaron potentes herramientas para reducir el tamaño de los ficheros sin ocasionar pérdidas de información.

En la actualidad, los sistemas de almacenamiento no resultan caros y el ancho de banda para compartir información ha crecido considerablemente, sin embargo los sistemas GNU/Linux siguen conservando su capacidad para comprimir archivos pues, aunque las circunstancias hayan cambiado no existe ninguna razón para desperdiciar espacio en disco ni para saturar las redes. Cuando se envía uno o más archivos por correo electrónico es siempre una buena idea comprimirlos antes, de este modo se reduce considerablemente el tamaño del correo y por tanto el tiempo empleado en el envío y en la recepción.

Tal vez sea interesante matizar dos conceptos que se encuentran ligados a esta cuestión, pero que significan procesos diferentes. Por una parte está la compresión de archivos, proceso mediante el cual se codifica la información contenida en un fichero resultando otro archivo de menor tamaño y, por otra parte, está el empaquetado de un conjunto de ficheros y/o directorios que consiste en crear un único archivo que los contiene a todos, de manera que al desempaquetar, se reproduce la misma estructura que poseía originalmente el conjunto. Estos dos procesos suelen ser simultáneos, de modo que es habitual tomar un conjunto de ficheros y/o directorios para empaquetarlos y comprimirlos a la vez.

Tenemos varias herramientas para realizar estas tareas de una forma totalmente transparente al usuario, aunque en realidad se trata de interfaces gráficas que invocan a una serie de comandos del sistema encargados de efectuar el empaquetado y/o compresión.

La forma más sencilla de crear un archivo comprimido es la siguiente:

1. Vaya al menú Lugares -> Carpeta personal

2. Seleccione los archivos y/o carpetas que quiera comprimir.

3. Haga clic con el botón derecho de ratón sobre cualquiera de ellos y elija **Crear archivador** del menú contextual.

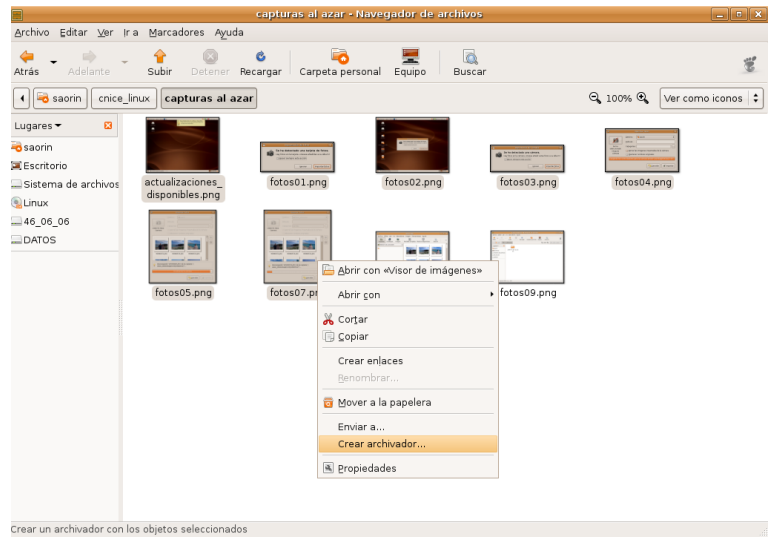

4. Ponga ahora nombre al archivo o conserve el que se le propone, y seleccione el formato de compresión de la lista desplegable.

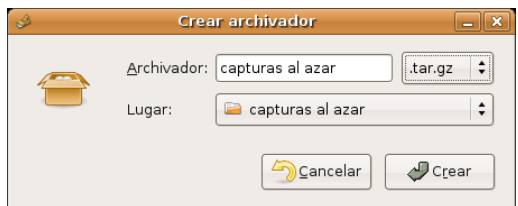

Entre los posibles formatos encontrará:

- **.tar** Empaquetado sin compresión.
- **.tar.gz** Empaquetado con **tar** y comprimido con **gzip**
- **.tar.bz2** Empaquetado con **tar** y comprimido con **bzip2**. Proporciona un mayor nivel de compresión pero el proceso de descompresión es un tanto más lento. Éste y los dos anteriores son los formatos más extendidos entre los usuarios de GNU/Linux.
- **.zip** corresponde al popular sistema de compresión de **WinZip**
- **.jar** archivador java

Tal vez eche de menos el extendido formato de compresión .RAR Para disponer de él debe instalar, utilizando **Synaptic** y tras activar el repositorio **Multiverse**, los paquetes **rar** y **unrar**

Ya se ha mencionado que una de los principales usos de la compresión es el envío de adjuntos por correo electrónico. Ubuntu resuelve con un sólo clic de ratón el proceso de comprimir y adjuntar:

- 1. Seleccione los archivos y/o carpetas que quiera comprimir.
- 2. Haga clic con el botón derecho del ratón sobre cualquiera de ellos y elija **Enviar a**

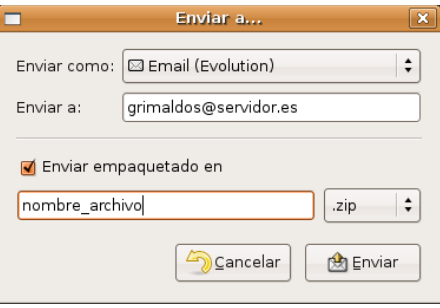

3. En la ventana de diálogo escriba la dirección del destinatario y un nombre para el archivo. Pulse en el botón **Enviar**. Esto lanzará la aplicación **Evolution** con la que podrá componer su correo como de costumbre.

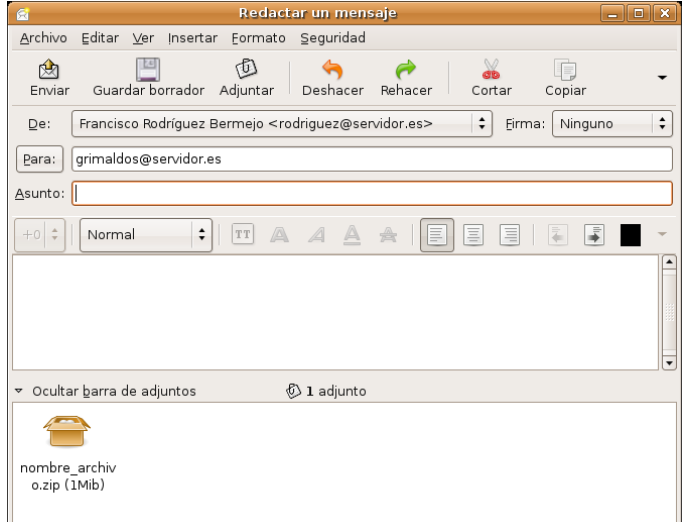

Descomprimir un fichero es también muy sencillo, simplemente haga doble clic sobre él.

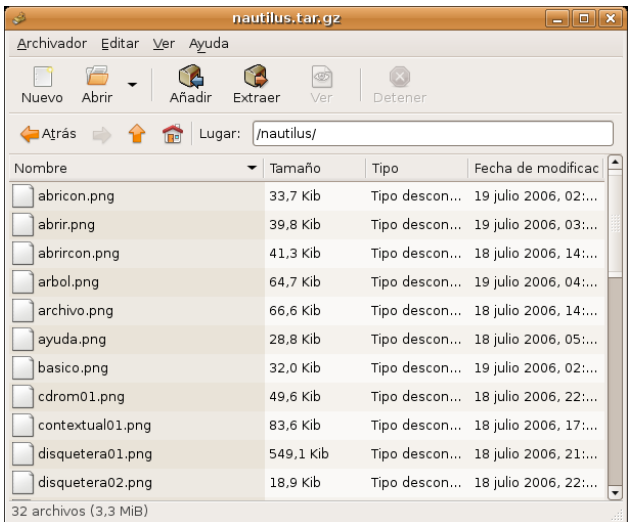

Se ejecutará entonces **File Roller**. En la ventana de la aplicación pulse el botón **Extraer** y seleccione la carpeta donde desea ubicar los archivos contenidos en el paquete. Si únicamente quiere extraer algunos selecciónelos individualmente.

#### **Actividad 1**

Considere uno o varios archivos de considerable tamaño presentes en su disco duro. Puede utilizar una copia de los ficheros que contiene la carpeta **Examples** (En realidad **Examples** es un acceso directo hacia un directorio, debería por tanto, abrir la carpeta, "copiar" los ficheros y "pegarlos" en un directorio nuevo creado para la ocasión, de nombre **borrame**, por ejemplo). Comprima ahora la carpeta **borrame** con los diferentes algoritmos vistos en esta sección y compare los tamaños del fichero resultante, así se hará una idea aproximada de los ratios de compresión que posee cada método.

# **Grabar CD/DVD**

Cuando inserte un CD virgen en la grabadora, Ubuntu le preguntará si desea grabar un CD de sonido, fotos o datos.

#### **CD de sonido**

Al pulsar en **Grabar un CD de sonido** se ejecutará **Serpentine**. Para añadir música al CD de audio utilice el botón **Añadir** o arrastre los ficheros de música desde el Navegador de Archivos. Si los archivos están en **.mp3** o en cualquier otro formato de sonido, Serpentine los convertirá en pistas de audio válidas para cualquier reproductor de cd doméstico.

También deberá seleccionar el tamaño de su CD (21, 74, 80 o 90 minutos). Serpentine le avisará si se excede del límite establecido.

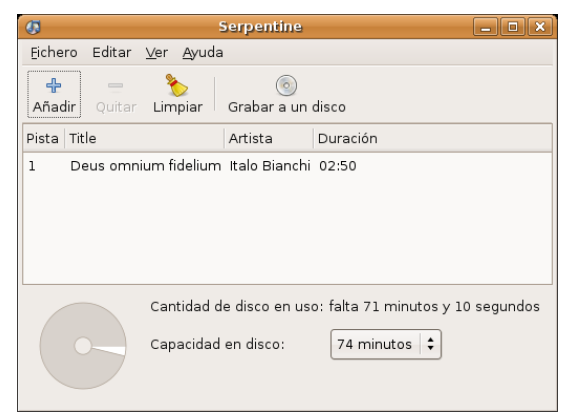

*Otras tareas elementales 5 de 23*

### **CD/DVD de datos**

Para crear un CD/DVD de fotos o datos, pulse el botón **Grabar CD de datos**. Ubuntu abrirá la ventana del Grabador de CD/DVD incorporado en el Navegador de Archivos, y le permitirá incluir cualquier archivo o carpeta para el que tenga privilegios de acceso. Cuando esté listo para grabar el CD, pulse en el botón **Grabar al disco**. Ubuntu le pedirá que seleccione la unidad que contiene el CD virgen, y le dará la oportunidad de ponerle un nombre al CD y seleccionar la velocidad de grabación. Finalmente, pulse **Grabar** para crear el nuevo CD de fotos o datos.

Sin embargo si usted prefiere una aplicación gráfica de grabación CD/DVD al estilo de las que existen para otros sistemas operativos deberá instalar software adicional tal como se describe más abajo.

#### **K3b**

Aunque existen varias aplicaciones gráficas de grabación de CD/DVD en GNU/Linux, unas libres como **Gnomebaker** o **Bonfire**, incluso de pago como **NeroLinux**, K3b es sin duda una de las mejores. Para disponer de ella instalaremos, después de activar los repositorios **Universe** y **Multiverse**, los paquetes:

- k3b
- k3b-i18n
- kde-i18n-es
- libk3b2-mp3

K3b es una aplicación integrada en el entorno de escritorio KDE por lo que necesitará de unos cuantos paquetes adicionales para funcionar correctamente en GNOME. Como siempre Synaptic se ocupará de resolver automáticamente las dependencias y agregará lo que sea necesario.

Dotado de una cómoda e intuitiva interfaz gráfica K3b nos permite entre otras cosas la creación de **discos compactos** (CDs) de datos y de audio, **Video CD**, **copia exacta de CDs**, **grabación y copia de DVDs de datos**, y creación de **Video DVDs**. Sin embargo, rehusará copiar un Video DVD protegido, o la reducción de Video DVD de doble capa a capa simple. Para estas tareas disponemos de otras herramientas, vea la sección sobre Video más abajo en este mismo capítulo.

#### **En muchos países, incluida España, la copia de CD/DVD protegidos con sistema anticopia (o DRM) es ilegal, por este motivo K3b no incorpora estas funciones.**

Una vez instalado lo tenemos en el menú Aplicaciones -> Sonido y vídeo. La primera vez que lo ejecutamos se abrirá un cuadro de diálogo notificándonos que el dispositivo de grabación ha sido detectado y pidiendo que ajustemos su velocidad si no es la correcta.

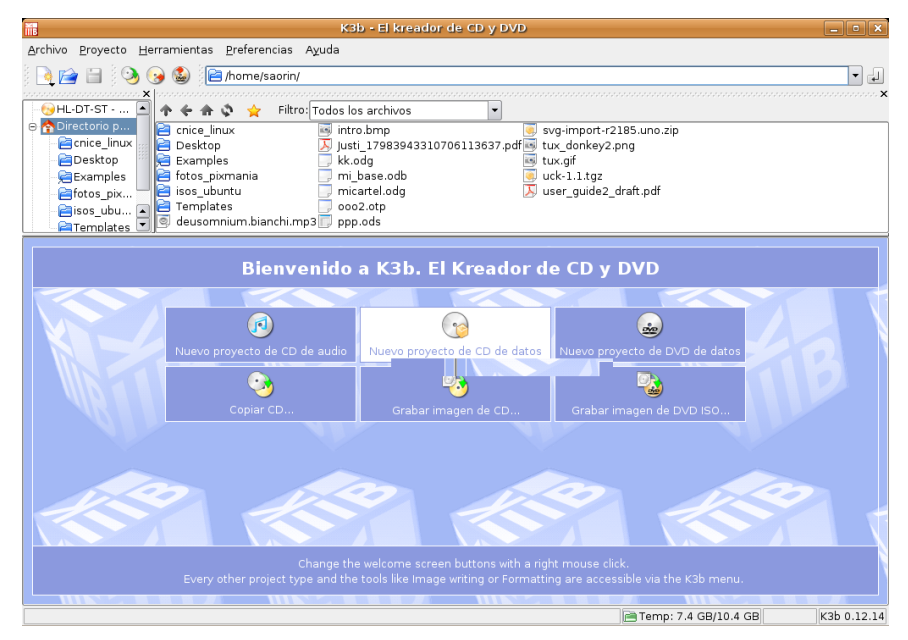

Cuando accedemos a K3b observamos bajo el menú general de la aplicación y la barra de herramientas principal una ventana en la parte superior izquierda donde se muestra la estructura de directorios de nuestro sistema. A su lado encontramos otra ventana donde aparecen los contenidos de la carpeta seleccionada en el árbol de la ventana anterior. En la parte inferior, vemos una zona con accesos directos a las tareas más comunes: crear un CD de datos, de audio, un DVD de datos, copiar CD, grabar imagen de CD/DVD.

# **Creación de un CD de datos**

Si pulsamos sobre el acceso directo para la creación de un **CD de datos**, la ventana inferior se divide en dos zonas. A la izquierda nos mostrará la estructura de archivos del CD encabezada por el título del disco, que por defecto será "*K3b data project*". Para cambiarlo haga clic en él con el botón derecho del ratón y seleccione **Renombrar**.

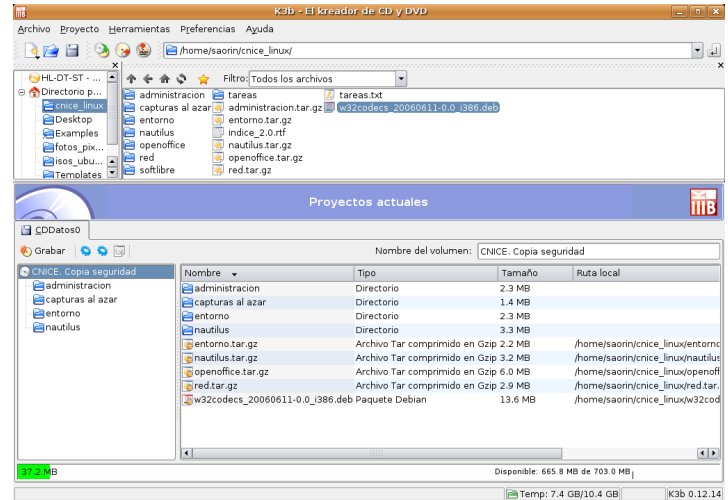

A partir de ese momento bastará con seleccionar y arrastrar las carpetas y los ficheros desde la ventana superior hasta la inferior para completar los contenidos del disco. En todo momento, una barra de progreso al pie de la ventana nos informa del tamaño ocupado y del espacio libre que queda en el CD.

Cuando tengamos completo el disco pulsaremos sobre el botón **Grabar** situado en la parte superior izquierda justo encima del título del disco y comenzará automáticamente el proceso de grabación. Al cabo de unos minutos, dependiendo de la velocidad de escritura de nuestro dispositivo tendremos realizada la grabación.

# **Creación de un CD de audio**

Si nuestro objetivo es la creación de un CD de audio, el proceso es similar. Localizaremos los ficheros en cualquier formato de audio, incluso comprimido, en nuestro disco duro y los arrastraremos hasta la ventana inferior para que formen parte del disco.

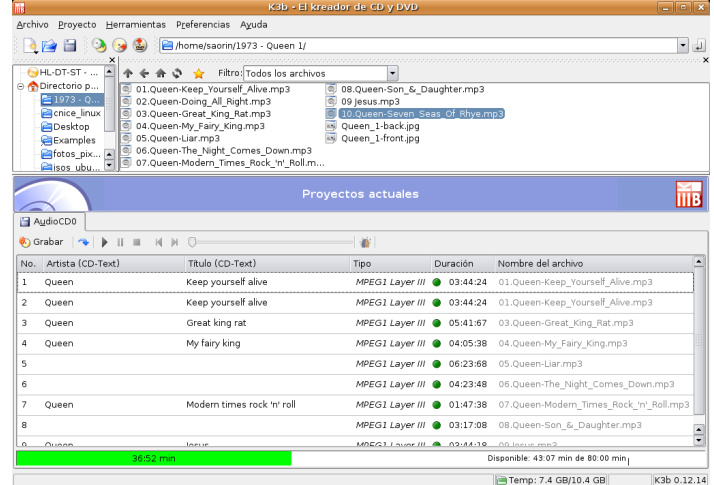

*Otras tareas elementales 7 de 23*

K3b se encarga de convertirlos al formato adecuado y cuando estemos satisfechos con la estructura del disco bastará pulsar el botón **Grabar** para comenzar el proceso de grabación.

# **Copia de un CD/DVD**

Para duplicar un CD o un DVD, lo que también se conoce como clonar, iremos al menú **Herramientas** y seleccionaremos **Copiar CD** o **Copiar DVD** según el caso. Se abrirá entonces la siguiente ventana

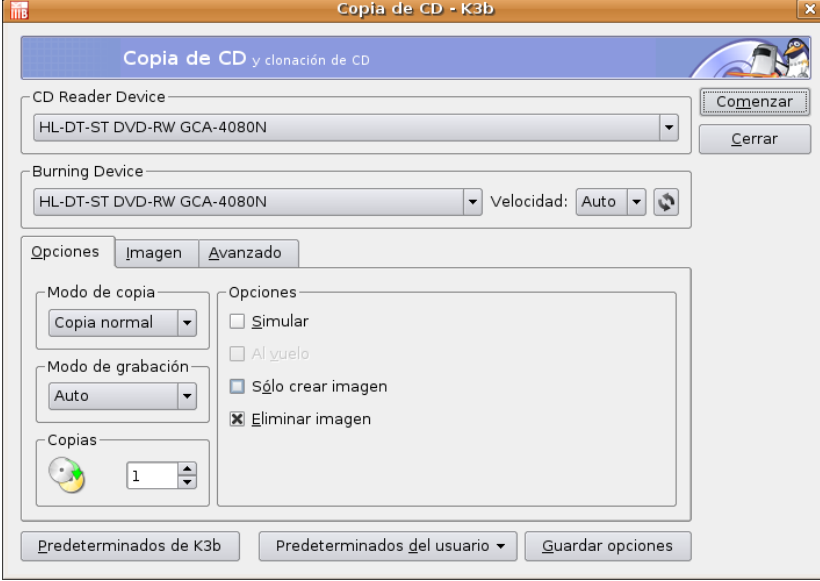

En ella podremos seleccionar el dispositivo de lectura y el de grabación, si bien la configuración predeterminada suele funcionar correctamente. Seleccionaremos el número de copias que queremos realizar y seguidamente pulsaremos sobre el botón **Comenzar**, lo cual nos conducirá a una ventana donde veremos de forma gráfica el avance del proceso de grabación. En caso de tener solamente una unidad de grabación y carecer de unidad lectora, dicha grabación realizará un paso intermedio en nuestra unidad de disco duro guardando un archivo con imagen. Después se expulsará el CD y se le indicará que inserte un medio en blanco donde realizar la grabación.

## **Grabar una imagen de CD/DVD**

Si deseamos grabar un CD o DVD a partir de una imagen existente en nuestro equipo, nos iremos a Herramientas -> Grabar imagen de CD o bien Herramientas -> Grabar imagen DVD iso. Estas opciones nos abrirán una ventana como la que sigue:

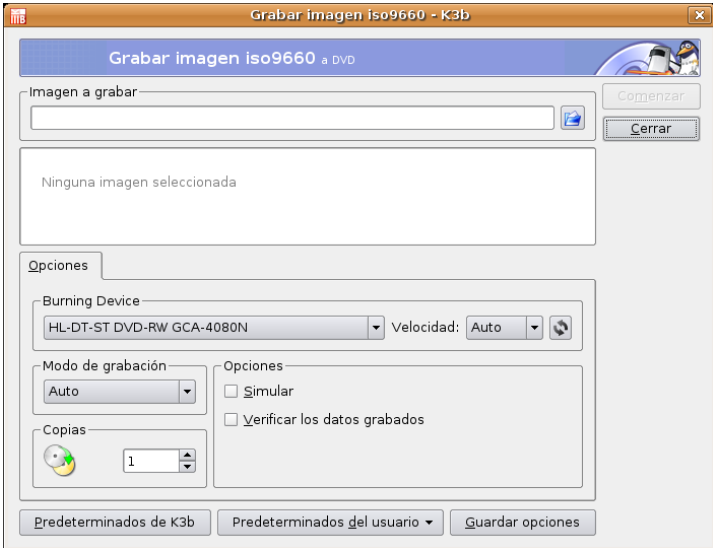

En ella buscaremos la ubicación de la imagen pulsando en el icono **Carpeta** y seguidamente pulsaremos sobre el botón **Comenzar**. K3b es capaz de trabajar con varios formatos de imagen: iso, Cue/Bin, toc, entre otras.

#### **Actividad 2**

Si posee una grabadora de CD/DVD en su instalación doméstica puede practicar este apartado realizando una copia de seguridad de su directorio personal o bien, realizando una copia del CD de Ubuntu para compartirla con algún compañero y darle a conocer este sistema.

# **Instalación de códecs multimedia**

Un *códec* (abreviatura de codificador/decodificador) es un mecanismo que se emplea para transformar un flujo de audio o vídeo en un archivo. Inversamente cuando queremos reproducirlo necesitaremos de nuevo el mismo *códec* para abrirlo o lo que es lo mismo *decodificarlo*. La música en MP3 de la que seguramente ha oído hablar no es otra cosa que sonido codificado utilizando la codificación mp3 y guardado en archivos. Los reproductores MP3 son aparatos capaces de interpretar ese tipo de archivos porque conocen el *códec* mp3 correcto. Pero no es éste el único existente, hay muchos otros.

La mayor parte de códecs provoca pérdidas de información para conseguir un tamaño lo más pequeño posible del archivo destino. Hay también códecs sin pérdidas, pero en la mayor parte de aplicaciones prácticas, para un aumento casi imperceptible de la calidad no merece la pena un aumento considerable del tamaño de los datos. La excepción es si los datos sufrirán otros tratamientos en el futuro. En este caso, una codificación repetida con pérdidas a la larga dañaría demasiado la calidad.

Para ficheros de audio, el formato más usado es el MP3, que no es libre. Como es natural, Microsoft tiene su propio formato propietario, *Windows Media Audio*, también conocido como WMA. Un formato muy común para escuchar la radio por Internet es el *Real Audio*. Existe otro formato, *Ogg Vorbis*, de alta calidad y mejores ratios de compresión, que está mucho menos extendido, de momento, aunque tiene la ventaja de ser el único formato completamente libre.

Para ficheros de vídeo, la lista es análoga. Los formatos más usados son los derivados del MPEG: *MPEG-2* (ficheros MPG y DVDs) y *MPEG-4* (DivX, Xvid y MS-MPEG de Microsoft). De nuevo, Microsoft tiene dos formatos propietarios: *Windows Media Video*, también conocido como WMV, y ASF para reproducción por Internet. Para reproducción por Internet el formato más común es el *Real Video*. Nuevamente, existe otra alternativa, *Ogg Theora*, menos extendido, con la ventaja, al igual que en el caso del audio, de ser el único libre.

Lamentablemente, como podrá comprobar, la mayoría de los ficheros multimedia que encontraremos corresponden a formatos no libres. El caso estrella es el MP3. Ubuntu, por defecto, sólo es capaz de reproducir los formatos libres. Pero podemos añadir la capacidad de reproducirlos todos instalando *códecs* adicionales.

#### **De todos los formatos mencionados anteriormente, Windows XP sólo es capaz de reproducir los propios de Microsoft y los MP3, por lo que al igual que en Ubuntu se necesita instalar códecs adicionales.**

Muchas aplicaciones en Ubuntu utilizan el sistema multimedia de código abierto **GStreamer**.

La manera más sencilla de disponer de *códecs* adicionales para Gstreamer es instalar los siguientes *metapaquetes* desde los repositorios Universe y Multiverse:

- gstreamer0.8-plugins
- gstreamer0.8-plugins-multiver

Esto instalará todos los *códecs* disponibles. En la práctica puede que no llegue a utilizarlos todos. La recomendación de la guía oficial de Ubuntu es instalar únicamente estos paquetes:

- gstreamer0.10-plugins-ugly
- gstreamer0.10-plugins-ugly-multiverse
- gstreamer0.10-plugins-bad
- gstreamer0.10-plugins-bad-multiverse
- gstreamer0.10-ffmpeg

# **Audio**

#### **Reproducir y extraer pistas de CDs de audio**

Cuando Ud. inserta un CD de audio se abre automáticamente el reproductor de CDs y extractor de música **Sound Juicer**. Para reproducir el CD pulse el botón **Reproducir** o la combinación de teclas **Ctrl+P**. Si lo que quiere reproducir una pista en particular, pulse dos veces sobre ella o selecciónela y pulse **Reproducir**.

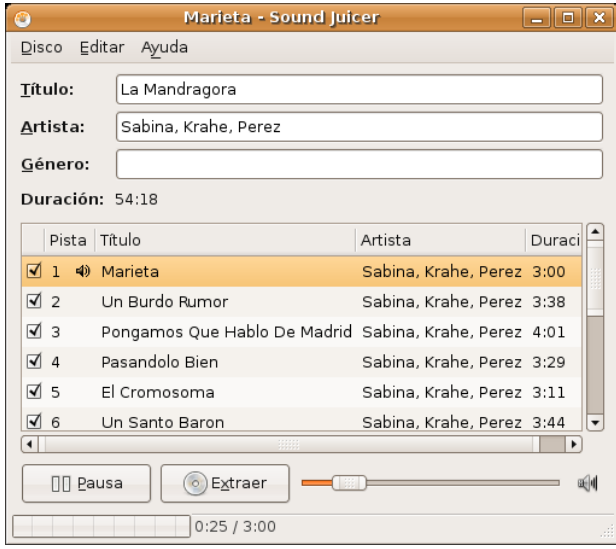

Para iniciar **Sound Juicer** manualmente vaya a Aplicaciones -> Sonido y vídeo -> Extractor de música de CDs Sound Juicer.

Para extraer el audio de su CD, seleccione una o más pistas, marcando su correspondiente casilla de verificación, y pulse el botón **Extraer**, o bien utilice la combinación de teclas **Ctrl+Enter**. Conforme avance el proceso verá cómo las pistas ya extraídas se van desmarcando.

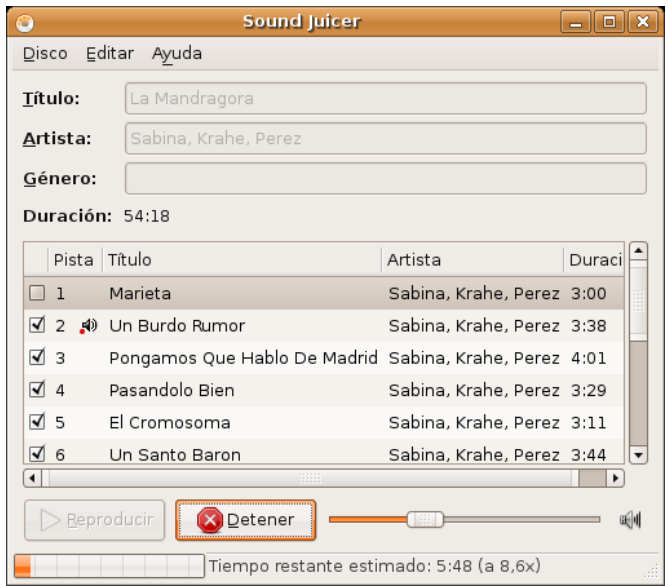

**Si está conectado a Internet, Sound Juicer recuperará los datos del artista, título y pistas del CD desde MusicBrainz.org, una base de datos mantenida por la comunidad que contiene información sobre más de 360.000 álbumes.**

Puede utilizar la ventana de preferencias para controlar el lugar donde se guardarán los archivos de audio extraídos, el nombre de los mismos, el formato y códec utilizado. En la ventana principal, seleccione Editar -> Preferencias.

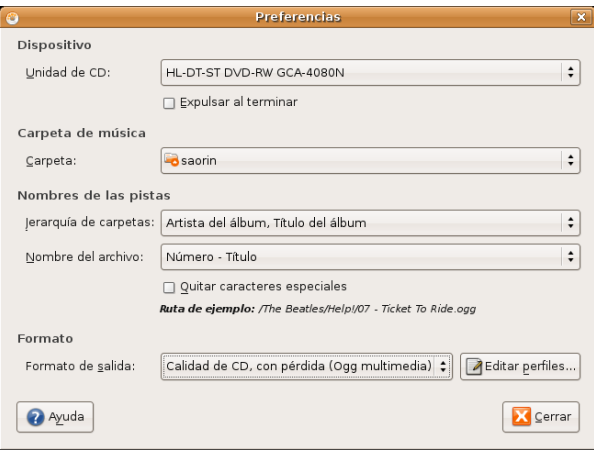

Sound Juicer puede extraer archivos de audio con los siguientes formatos:

- **Ogg Vorbis** Ogg Vorbis es un formato de compresión de audio con pérdida, libre de patentes, mediante el cual normalmente se obtiene mayor calidad y mejor compresión que con MP3. Vea el sitio web de Vorbis http://www.vorbis.com/faq/ para más información (en inglés). Actualmente existen bastantes reproductores en el mercado que son capaces de leer el formato Ogg además de MP3.
- **FLAC** FLAC es el códec de audio libre sin pérdida (del inglés *Free Lossless Audio Codec*). Puede comprimir archivos de audio hasta en un 50% sin perder información. Para obtener más información sobre este formato, visite el sitio web de FLAC http://flac.sourceforge.net/ (en inglés).
- **WAV** Use el formato WAV para grabaciones de voz. Sound Juicer utiliza este formato para archivos de audio mono de baja calidad.
- También puede extraer archivos de audio de CD usando el formato propietario y no-libre MP3.

Si necesita almacenar pistas en el formato MP3 (por ejemplo, si su reproductor de música portátil sólo soporta MP3 y no Ogg Vorbis,) necesitará crear un perfil nuevo. Para hacer esto, pulse en **Editar perfiles**, pulse en **Nuevo**, y el nombre del perfil **MP3**.

Para hacer esto haga lo siguiente:

- 1. Vaya al menú Editar -> Preferencias
- 2. Pulse el botón **Editar perfiles** y en la ventana de diálogo haga clic en **Nuevo**.

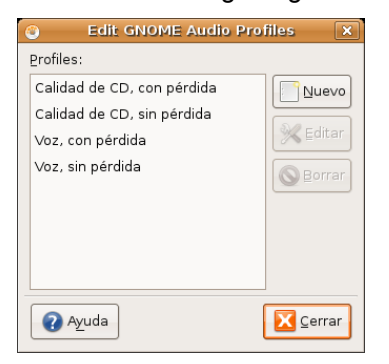

*Otras tareas elementales 11 de 23*

3. En la ventana **Nuevo perfil** escriba **MP3** como nombre para el nuevo perfil y pulse el botón **Crear**.

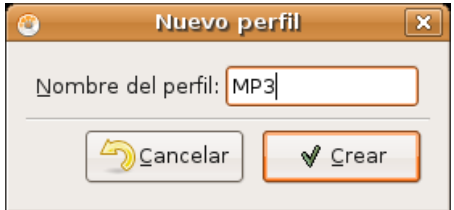

- 4. Seleccione el perfil **MP3** y haga clic en el botón **Editar**
- 5. En la ventana de edición rellene los campos del modo siguiente

Tubería Gstreamer:

#### **audio/x-raw-int,rate=44100,channels=2 ! lame name=enc ! id3mux**

Extensión de archivo:

#### **mp3**

Marque la casilla **Activo** y pulse **Aceptar**. Una vez hecho esto tendrá que reiniciar Sound Juicer para ver el nuevo perfil MP3

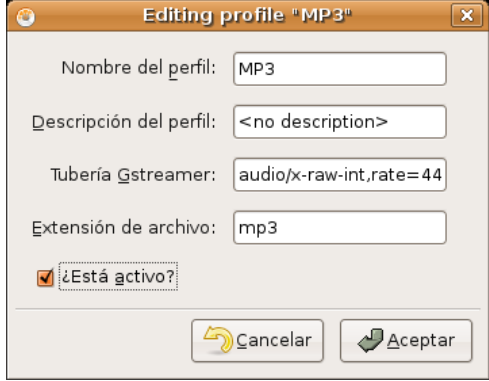

Esta aplicación usa el codificador MP3 **LAME**, de tal manera que necesita tener instalado el paquete **gstreamer0.8-lame**. Si instaló los plugins de gstreamer tal como se especificó en el apartado Instalar códecs multimedia no tendrá que preocuparse por ello.

#### **Actividad 3**

Realice una selección de su música favorita a partir de sus CDs de audio. Extraiga las pistas que le interesen siguiendo el procedimiento descrito en esta sección, así tendrá una colección de música en formato comprimido, ideal para escuchar mientras trabaja en el ordenador o para su reproductor de música portátil.

#### **Reproducción y organización de archivos de audio**

Para reproducir y organizar su música, Ubuntu trae el reproductor de música **Rhythmbox**, que tiene un aspecto similar a **iTunes**. Para ejecutar Rhythmbox, seleccione Aplicaciones -> Sonido y vídeo -> Reproductor de música Rhythmbox.

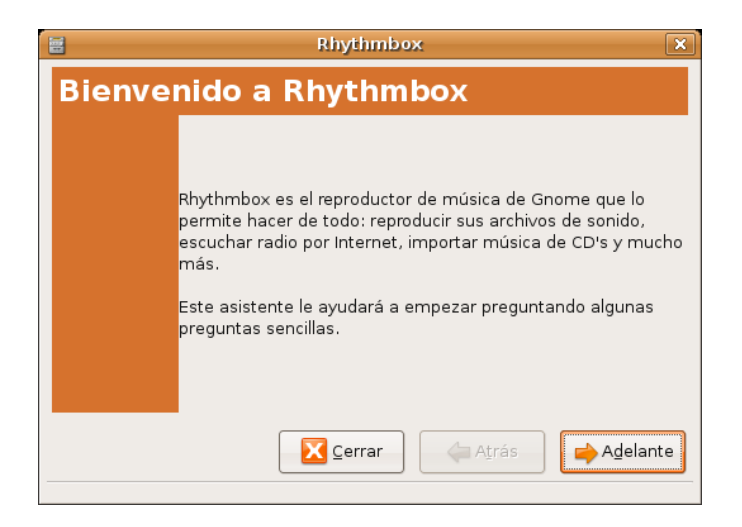

Comienza el asistente con una pantalla de bienvenida donde nos informa de las características de la aplicación.

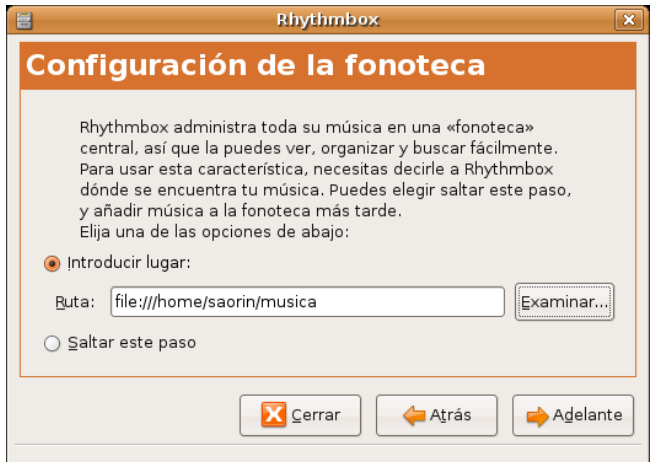

Cuando ejecute Rhythmbox por primera vez se le pedirá que indique la carpeta donde guarda su música, buscará allí cualquier archivo de música de los soportados y lo añadirá a la base de datos.

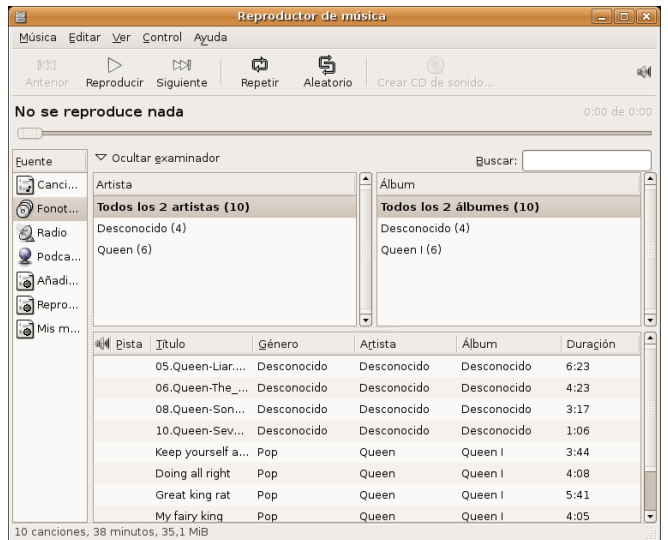

Como ya hemos indicado anteriormente, Ubuntu no soporta directamente el formato MP3, debido a que su uso está restringido por patentes y derechos de propiedad. En su lugar, Ubuntu soporta de serie el formato **Ogg Vorbis**: un formato completamente libre, abierto y no afectado por patentes. Los archivos **Ogg Vorbis** además suenan mejor que los archivos MP3 ocupando menos espacio y está soportado por muchos reproductores populares de música (tiene una lista de reproductores aquí [http://wiki.xiph.org/index.php/PortablePlayers]

Para reproducir MP3 necesitará instalar los *códecs* adecuados, vea más arriba *Instalar códecs multimedia.*

El editor de etiquetas **ID3 Cowbell** puede editar los metadatos de sus mp3 y otros archivos de música. Para utilizar Cowbell:

- 1. Instale el paquete **cowbell** desde el repositorio **Universe**
- 2. Para ejecutar Cowbell, seleccione Aplicaciones -> Sonido y vídeo -> Organizador de música Cowbell.

# **Vídeo**

Para reproducir archivos de vídeo y DVD, Ubuntu incorpora el Reproductor de películas **Totem**, con un aspecto y funcionalidad similares al reproductor Windows Media. Puede ejecutar Totem desde el menú Aplicaciones -> Sonido y vídeo -> Reproductor de películas Totem.

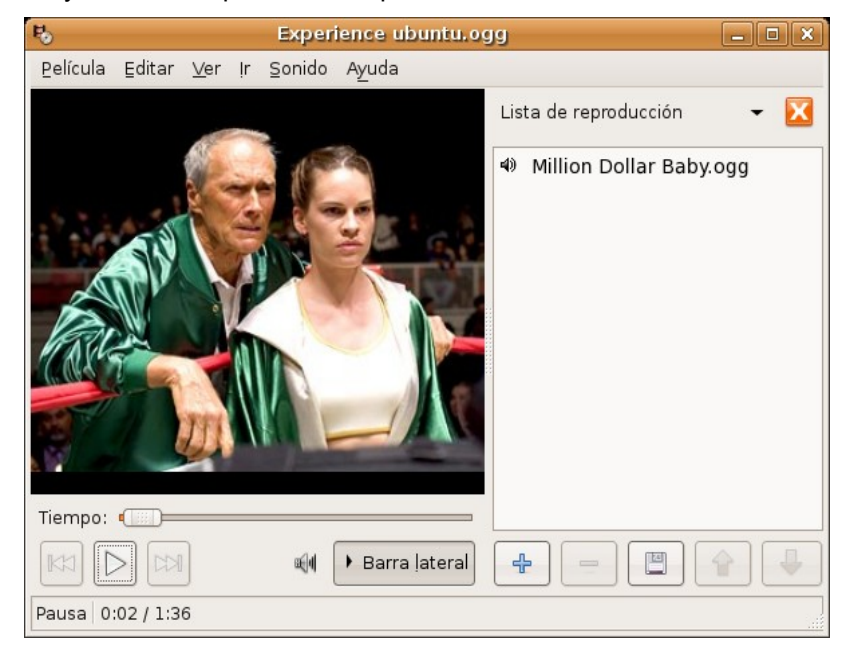

Para leer archivos de vídeo, **Totem** usa la plataforma **Gstreamer**. Puede que necesite añadir soporte de algunos códecs adicionales para reproducir ciertos formatos de vídeo, para ello vea más arriba *Instalar códecs multimedia*

Si además desea que los archivos multimedia se vean integrados en la ventana del navegador Firefox necesitará instalar el paquete

#### **totem-gstreamer-firefox-plugin**

#### **Reproducción de DVD**

Los reproductores de películas que vienen con Ubuntu son capaces de leer DVDs que no estén encriptados. Sin embargo, la mayoría de DVDs comerciales están encriptados con CSS (del inglés *Content Scrambling System*, Sistema para Embrollar Contenido), y actualmente por razones legales no es posible incluir en Ubuntu el soporte para estos DVDs. No obstante es posible habilitarlo de la siguiente manera:

1. Instale el paquete **libdvdread3**

2. Para activar el desencriptado de DVD haga lo siguiente:

Vaya al menú Aplicaciones -> Accesorios -> Terminal

En la terminal escriba esto:

#### **sudo /usr/share/doc/libdvdread3/examples/install-css.sh**

Sin embargo Totem con sistema Gstreamer no le permitirá tener acceso ni al menú ni a los subtítulos de los DVD.

Por esta razón muchos usuarios de GNU/Linux prefieren utilizar Totem con sistema **Xine**, que sí los soporta.

## **Totem-Xine**

Si se decide a utilizar este reproductor de vídeo debe instalar el paquete

#### **totem-xine**

**Totem-xine** es incompatible con **totem-gstreamer**, por lo que al instalarlo el sistema le propondrá la desinstalación de **totem-gstreamer**. El aspecto visual de ambos no difiere en nada aunque el motor de reproducción de vídeo es completamente distinto.

Por esta razón aún cuando tenga instalados los códecs gstreamer necesitará instalar unos nuevos para totem-xine.

El estatuto legal de los códecs para totem-xine es dudoso por eso Ubuntu no los incluye ni siquiera en sus repositorios oficiales.

> **Tal vez le sorprenda el escrúpulo legal en que se mueve Ubuntu, pero entiéndalo. La inclusión de cualquier tipo de software protegido impediría que Ubuntu se copiara y distribuyera libremente, y por supuesto este es un objetivo no negociable.**

Para instalar los códecs de Totem-Xine siga estos pasos

- 1. Escriba en la barra de dirección del navegador **http://www.debianmultimedia.org/pool/main/w/w32codecs/w32codecs\_20060611-0.0\_i386.deb**
- 2. Se iniciará la descarga del paquete **w32codecs\_20060611-0.0\_i386.deb**
- 3. Vaya al menú Aplicación -> Accesorios -> Terminal
- 4. En la terminal escriba

#### **sudo dpkg -i w32codecs\_20060611-0.0\_i386.deb**

Esto instalará los códecs multimedia necesarios para que **totem-xine** reproduzca un buen número de archivos de vídeo.

> **En realidad xine es capaz de utilizar los mismos códecs que Windows, si encuentra un archivo de vídeo que sí puede reproducir en Windows y no en Ubuntu, busque el archivo .dll adecuado y cópielo al directorio /usr/lib/win32**

Si además quiere que Firefox utilice xine como plugin para archivos de vídeo instale el paquete **totem-xineplugin**

#### **Mplayer**

Todavía nos queda como alternativa **Mplayer** cuyo desarrollo y motor de reproducción es completamente independiente de los dos anteriores. Muchos usuarios de GNU/Linux prefieren este potente reproductor que destaca sobre todo por su capacidad para *"tragárselo"* casi todo. Para disponer de él instale el paquete **mplayer**. Lo códecs para Mplayer se instalan del mismo modo que el caso anterior. Si quiere integrarlo en el navegador instale **mozilla-mplayer**

# **Copiar DVDs de vídeo**

Cuando hablamos de copiar un DVD de vídeo nos referimos en realidad a diferentes cosas que usted podría querer hacer:

#### **Antes de copiar un DVD debe asegurarse de que puede hacerlo legalmente**

- **Situación 1**. Pasar un DVD de vídeo a **.avi** utilizando cualquiera de los códecs habituales Xvid, DivX, ffmpeg, etc., o a VCD, SVCD, XSVCD con el propósito de que la película quepa en un CD normal o poder compartirla por Internet.
- **Situación 2**. Hacer una copia exacta de un vídeo DVD protegido.
- **Situación 3**. Copiar un DVD, protegido o no, de doble capa a un DVD de campa simple. Esto es frecuente cuando usted quiere hacer una copia de seguridad de uno de los vídeos DVD y no tiene una moderna grabadora de doble capa.

Para cada una de estas situaciones existen diferentes alternativas, nosotros hemos seleccionado las que nos parecen más sencillas.

# **Situación 1**

Podemos pasar un DVD a **.avi** o a las diferentes variantes de VCD utilizando la aplicación **DVD:Rip**

Los pasos a seguir son:

1. I*nstalar los códecs multimedia* y *Activar la reproducción de vídeo DVD protegidos con CSS* tal como se explicó más arriba.

2. Instalar el paquete **dvdrip** desde el repositorio Multiverse

3. Una vez instalado podemos ejecutarlo desde una terminal con la orden **dvdrip**. Si lo desea puede añadir una entrada al menú con el **Editor de menús Alacarte**. Le recomendamos que lo sitúe dentro del menú *«Sonido y vídeo»*, y que use el archivo **/usr/share/perl5/Video/DVDRip/icon.xpm** para el icono. Recuerde que el proceso de *"ripeo"* es bastante lento.

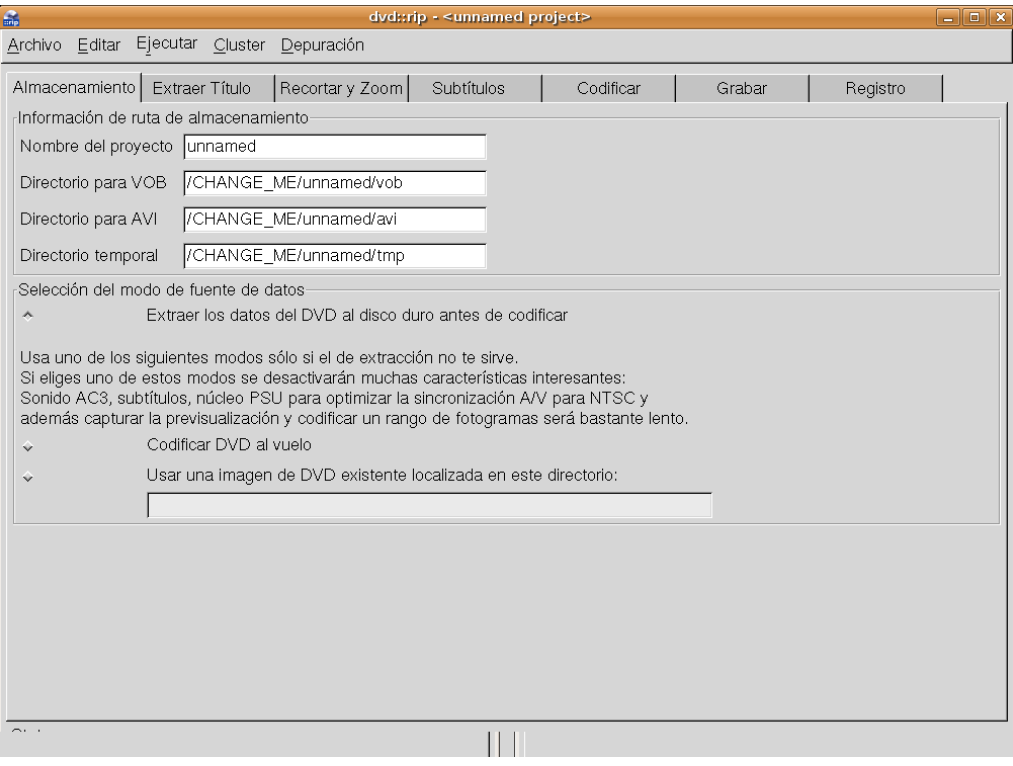

# **Situación 2**

En ocasiones necesitamos copiar un DVD-Vídeo al disco duro para trabajar con él o simplemente reproducirlo sin tener el DVD metido en el lector. Para esto, podemos usar **dvdbackup**, que nos permitirá hacerlo de una forma simple y muy efectiva.

Para ello, instalamos el paquete **dvdbackup**.

Ahora, para *ripear* el DVD, esto es, para extraerlo, basta usar la siguiente orden desde una terminal:

#### **\$ dvdbackup -M -i /dev/dvd -o /donde/quieras/ponerlo**

Esto creará en el disco duro las típicas carpetas de un DVD: AUDIO\_TS; VIDEO\_TS. Una vez hecho esto podemos emplear la funcionalidad de **Crear DVD de vídeo** que incorpora la aplicación **k3b**

## **Situación 3**

En este caso utilizaremos la aplicación **k9copy**. K9copy puede considerarse la alternativa a DVDShrink de Windows. Le sirve para copiar uno o más título de DVD, eliminando los subtítulo o los menús. Es sobre todo útil cuando se quiere pasar un DVD de doble capa a uno de capa simple. También la podemos utilizar como alternativa a **dvdbackup** puesto que nos permite también un clonado exacto de vídeo-DVD.

Instale el paquete **k9copy** desde los repositorios Universe y Multiverse.

Una vez instalado vaya al menú Sonido y vídeo -> K9copy

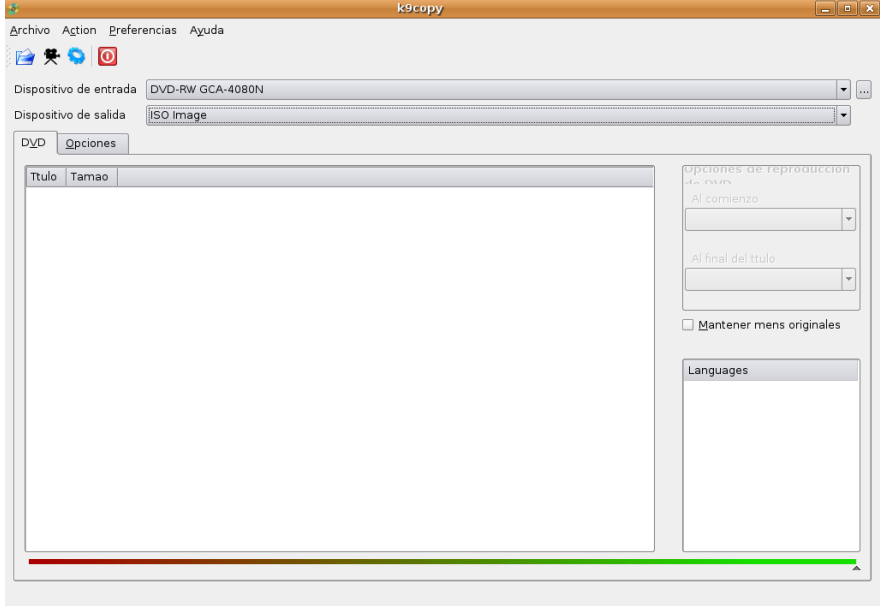

# **Cámara digital**

En la actualidad, las cámaras digitales constituyen un periférico habitual en la mayoría de hogares donde exista una instalación informática, explicado en parte, por el aumento progresivo de la calidad de las instantáneas, unido al descenso paulatino del precio.

Acceder, por tanto, a una cámara digital para archivar las fotografías en el disco duro, puede considerarse una tarea bastante habitual que, con Ubuntu, encontrará sumamente sencilla.

La mayoría de las cámaras digitales admiten en su propio menú de configuración establecer la comunicación con el ordenador en **modo Cámara** o en **modo Disco**. Esta terminología puede variar de un modelo a otro, pero en esencia, significa que en el primer caso se utilizará el PTP (*Picture Transfer Protocol*) como protocolo para la transferencia de fotografías y, en el segundo caso, el acceso a la memoria de la cámara se realizará como si de un disco USB se tratase, es decir, como en la populares llaves de memoria que han relegado a los disquetes tradicionales. En cualquiera de los casos, recuperará las fotografías cómodamente.

# **Acceso en modo PTP**

Al conectar la cámara con el cable USB al ordenador, el sistema detectará el dispositivo y le informará de ello mediante una ventana emergente.

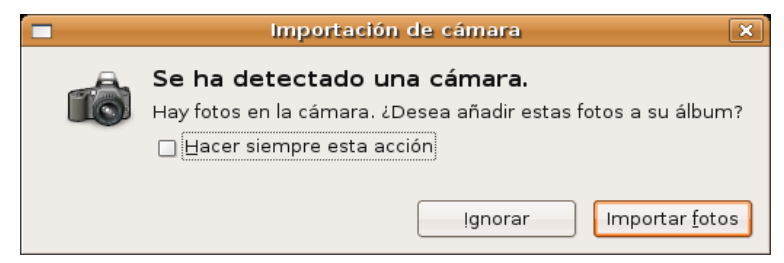

Pulsando sobre **Importar fotos**, se iniciará un asistente para la transferencia de las fotografías.

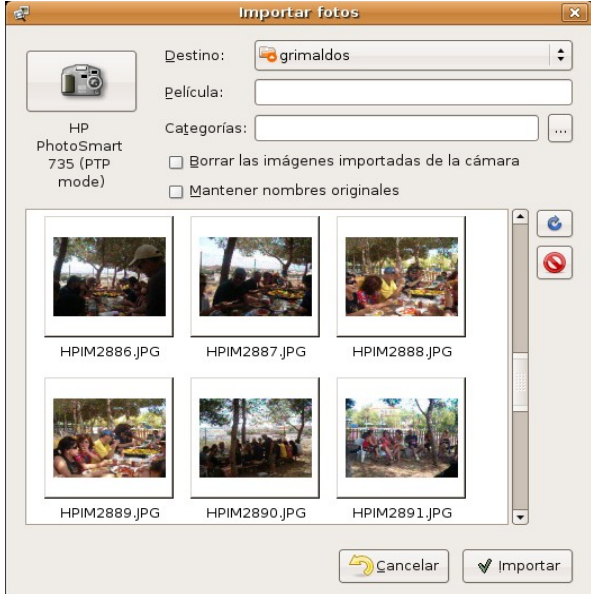

Si los controladores para el modelo de su cámara no estuviesen ya en el sistema, el asistente se conectará a Internet (si tiene configurada la conexión) y descargará automáticamente el driver necesario para comunicarse con la cámara.

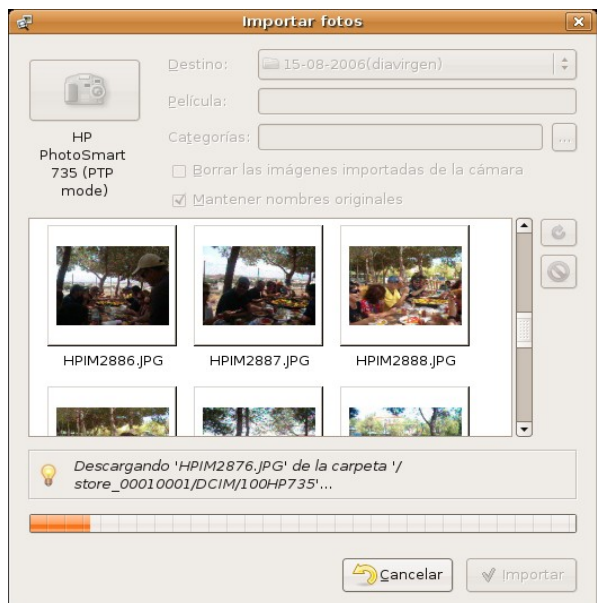

Una vez elegida la carpeta de destino y, opcionalmente, categorizadas las imágenes, comenzará la transferencia, monitorizada por una barra de progreso situada en la parte inferior de la ventana.

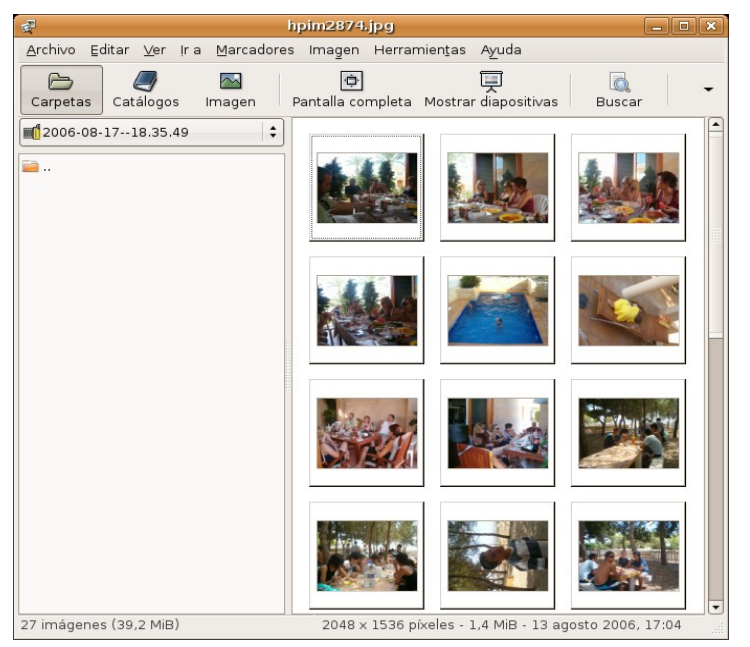

Finalmente, se ejecutará la aplicación gThumb que nos permitirá una gestión completa de las imágenes: ver en pantalla completa, categorizarlas, realizar algunas transformaciones, crear álbum, etc.

# **Acceso en modo disco**

En caso de tener la cámara configurada en modo Disco, o bien, el protocolo PTP de nuestra cámara no esté completamente soportado, al conectarla, una ventana emergente nos indicará que ha detectado la tarjeta de memoria.

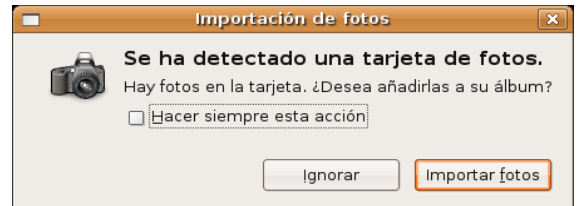

En este caso, al pulsar sobre Importar fotos, será el propio gThumb quien recuperará las imágenes contenidas en la tarjeta.

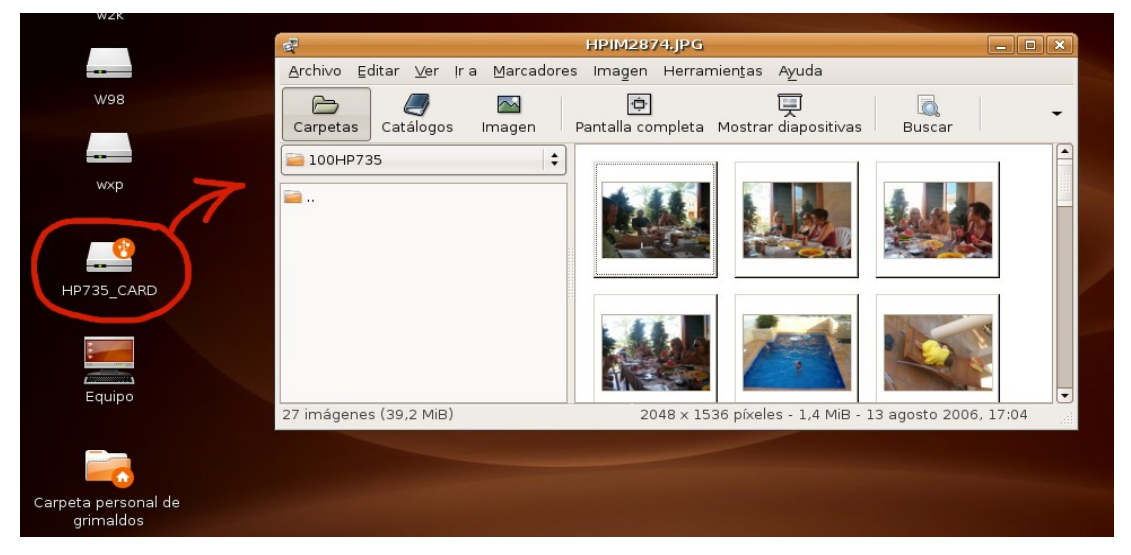

*Otras tareas elementales 19 de 23*

De esta forma podemos seleccionar las fotografías y copiarlas a la carpeta de nuestra elección usando incluso el propio Navegador de archivos, pues el dispositivo se encuentra accesible como si de una llave de memoria corriente se tratara, incluso podemos apreciar el icono de dispositivo USB en el escritorio y debemos desmontarlo antes de apagar la cámara.

#### **Actividad 4**

**gThumb** es un simple, pero eficaz programa para la gestión de sus fotografías. Le proponemos una práctica para descubrir alguna de sus potencialidades.

Imagine que posee un conjunto de imágenes que desea publicar en una página web. Cree una carpeta nueva para acogerlas, por ejemplo, **fotosweb**. Vaya al menú **Aplicaciones** -> **Gráficos** -> **Visor de imágenes gThumb** y abra la carpeta donde se encuentren las fotos originales. Seleccione aquellas que desea publicar y acceda al menú **Herramientas** -> **Crear un álbum para la web**, obtendrá un asistente donde deberá indicar la carpeta de destino, en este caso **fotosweb**, podrá copiar las originales y redimensionarlas, establecer la cantidad de miniaturas por página, indicar un título y un pie. Finalmente, puede elegir un tema que condicionará el aspecto del álbum, así como la leyenda que acompañará a cada imagen, pulsando sobre el botón con los puntos suspensivos que encontrará a continuación del campo **Tema**.

Practique este proceso hasta encontrar el aspecto deseado para su álbum que podrá observar localmente apuntando con el navegador al fichero **index.html** que se habrá creado en la carpeta **fotosweb**. Si desea publicarlo sólo tiene que transferir la carpeta hasta su servidor y crear el enlace correspondiente desde su sitio web para hacerlo visible.

# **Escáner**

El escáner es otro de los periféricos habituales que podemos encontrar en las instalaciones domésticas. De nuevo su bajo precio, unido a la calidad de las capturas lo han convertido en una herramienta accesible que le permitirá digitalizar imágenes de una manera cómoda y efectiva.

A diferencia de otros sistemas, donde cada modelo viene acompañado de un controlador específico y un software de captura propio, en GNU/Linux la idea es diferente, consiste en desarrollar una interfaz común (SANE, *Scanner Access Now Easy*) que permita capturar imágenes desde cualquier dispositivo, de esta forma se consigue una magnífica y deseable homogeneidad a la hora de establecer las condiciones de escaneo.

> **El comportamiento del sistema frente a los dispositivos que se pueden conectar "en caliente" puede controlarse mediante el menú Sistema -> Preferencias -> Unidades y soportes extraíbles.**

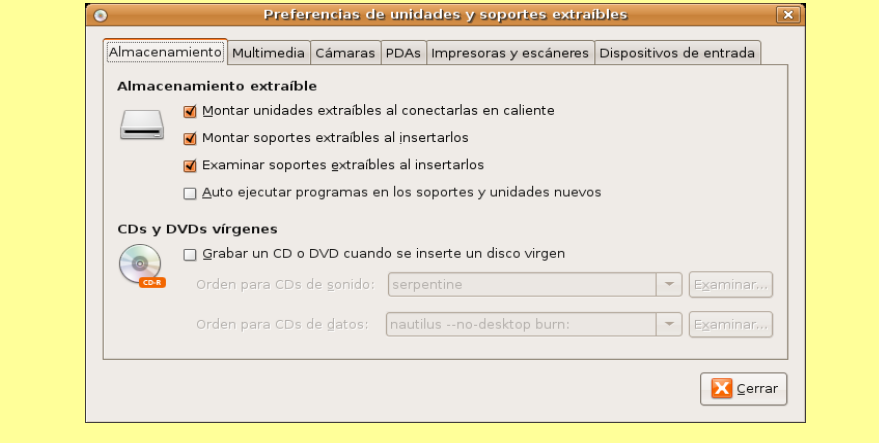

De modo que, si tiene un escáner conectado a su ordenador, probablemente Ubuntu ya lo habrá detectado y configurado. Sólo tiene que acceder XSane para empezar a capturar imágenes (o texto) mediante su escáner.

## **La aplicación XSane**

XSane es la herramienta gráfica que permite, cómodamente, obtener archivos digitales a partir de documentos introducidos a través de un escáner conectado a nuestro ordenador.

La aplicación se distribuye en el escritorio en diferentes ventanas mediante las que podemos tener un control total sobre el proceso de captura y digitalización. Estas ventanas pueden ser mostradas u ocultadas a voluntad dependiendo de que sea o no necesario intervenir en la corrección de los parámetros que controla cada una de ellas.

Si no está muy familiarizado con el mundo de la imagen digital, tal vez le parezca abrumador el aspecto de esta aplicación y se sienta un poco desconcertado ante la cantidad de elementos que podemos controlar, por el contrario, si es usted un experto en estas cuestiones apreciará encantado las posibilidades que ofrece este programa, en cualquier caso, si su objetivo es escanear una imagen sin mayores pretensiones, no se preocupe, el proceso resultará muy sencillo y podrá confiar en los ajustes automáticos de XSane.

# **Un ejemplo básico**

Para invocar a **XSane** vaya al menú Aplicaciones -> Gráficos -> Escáner de imagen XSane, obtendrá varias ventanas distribuidas por el escritorio.

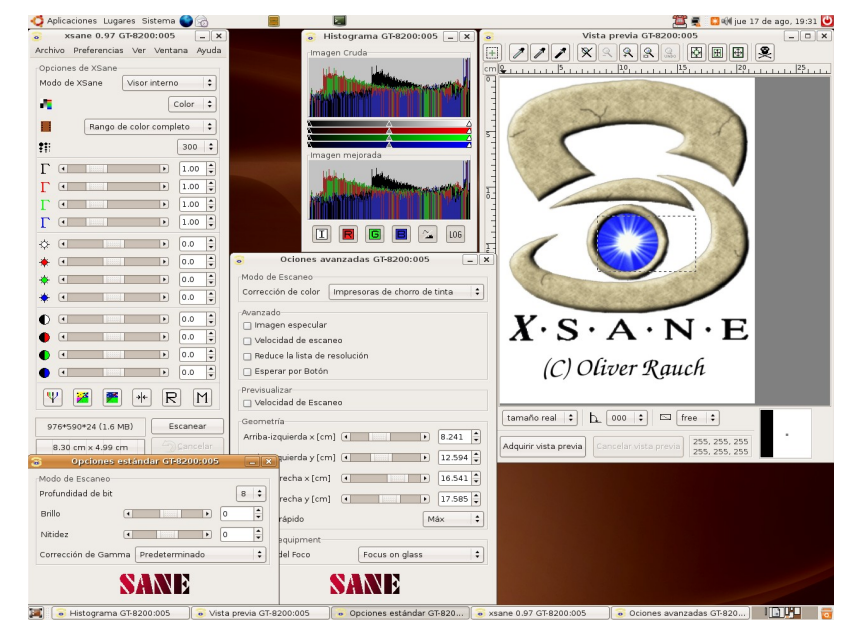

Para realizar una captura simple, nos interesan únicamente la **ventana principal**, rotulada con el nombre **xsane**, seguido de la versión del programa y la ventana de Vista previa.

#### **Podemos ocultar/mostrar las diferentes opciones de la aplicación mediante el menú Ventana.**

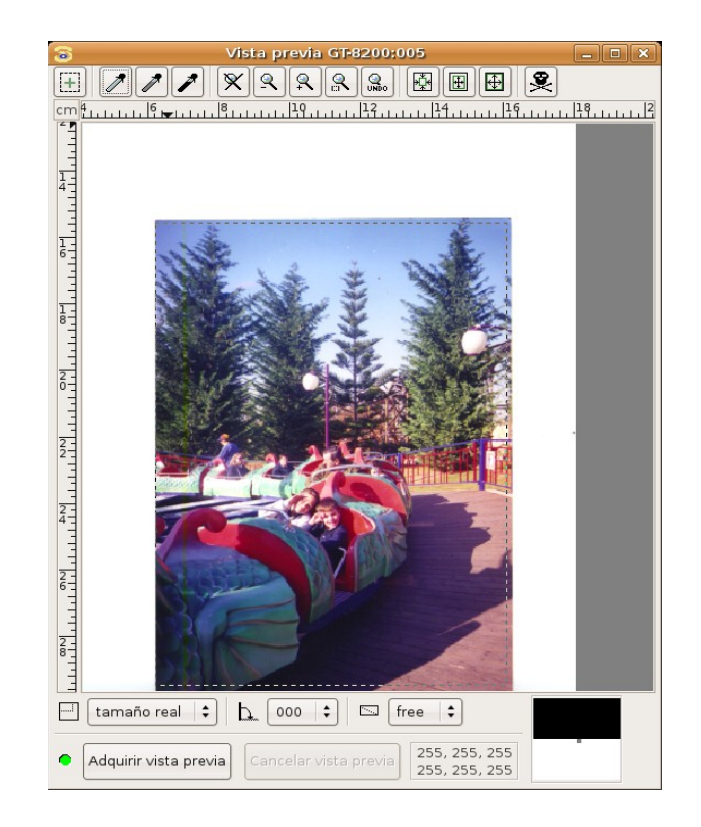

En primer lugar pulsaremos sobre el botón Vista previa para obtener una previsualización del documento que hayamos colocado en el área de escaneo. Seguidamente seleccionaremos la zona concreta que queremos capturar pulsando con el botón izquierdo del ratón sobre la esquina superior izquierda y arrastrando la pulsación hasta la esquina inferior derecha. Observaremos la zona seleccionada dentro de un marco con línea discontinua que se conoce con el nombre de "hormigas marchantes".

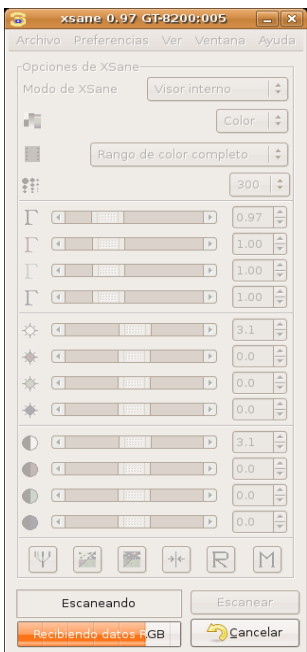

Llegó el momento de la captura. Nos fijaremos básicamente en los siguientes detalles de la ventana principal:

● **Modo de XSane**: Comprobaremos que la opción activa es **Visor interno**. El resto de opciones guardan la imagen directamente, la envían a la impresora, Fax o correo electrónico, pero es preferible obtener una visualización, antes de guardarla o transferirla, en el visor interno y comprobar que la zona capturada se ajusta a nuestras intenciones.

- **Color**: En el desplegable inmediatamente inferior estableceremos el tipo de original: color, grises o blanco y negro.
- **Rango de color completo**, a menos que se trate de una diapositiva o un negativo.
- **Resolución**: Es el parámetro más importante puesto que determina la calidad final de la imagen. 150 sería una cantidad idónea si el destino es una impresora de inyección de tinta convencional.

**A modo de orientación, las resoluciones idóneas según el destino final de la imagen serían: Monitor (72-90), Impresora de tinta (100-120), Impresora foto/láser (120- 150) y Reproducción profesional (200-300), siempre contando con que la imagen se imprime a su tamaño original, si hemos de aumentar la escala, también debemos aumentar en la misma proporción la resolución de la captura.**

A continuación, pulsaremos sobre el botón Escanear de la ventana principal y una barra de progreso nos indicará el estado de la captura.

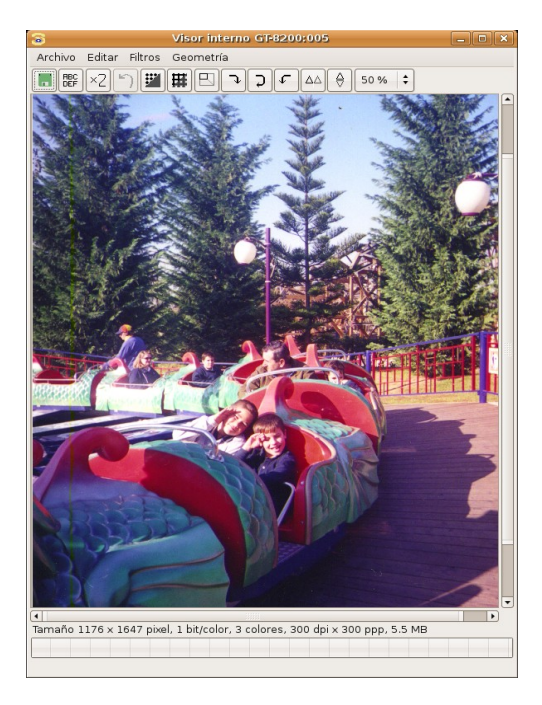

Finalmente la imagen obtenida se nos muestra en el visor interno junto a una barra informativa situada en la parte inferior de la ventana que nos indica las características técnicas de la imagen.

Este visor nos permite realizar pequeños retoques en la imagen, pero siempre será mejor realizar éstos en un programa específico como el Gimp, de modo que accederemos al menú Archivo -> Guardar y obtendremos una ventana de diálogo para indicar la carpeta de destino y el nombre de la imagen. El tipo de archivo lo estableceremos normalmente con la extensión del fichero, de modo que si escribimos **imagen.jpg** se nos guardará la foto en formato JPG.

De manera general podríamos indicar que el formato TIF es el indicado para conservar nuestras imágenes sin pérdida de calidad, JPG si su destino es exclusivamente la web y PNG si la usaremos en la web y además formará parte de algún documento compuesto como PDF o va a ser impreso. Una buena costumbre es guardar siempre originales TIF y generar versiones de la imagen adecuadas al destino para el que sean usadas.